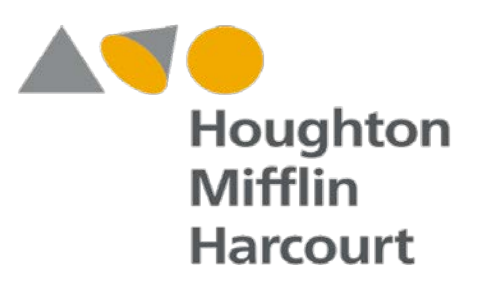

Parent Letter for Online Learning:

With the recent adoption of Holt McDougal textbook resources, middle and high school students from our district will have access to a rich array of curriculum resources, including their online textbook.

Students will receive a username and a password from their teacher. The username will be the same as their network username and the password is **math###### with the ######** being the student's unique 6 digits from their network ID.

**For example: Student Josh Brown's network username: JB06814 Online Math Resources password: math06814**

# **Getting Started**

To use the online edition, students launch the browser on an internet-connected computer and enter the URL for Holt Online Learning: my.hrw.com (NOTE: no www is required before the address). [http://my.hrw.com](http://my.hrw.com/) [o](http://my.hrw.com/)r they can use the district link

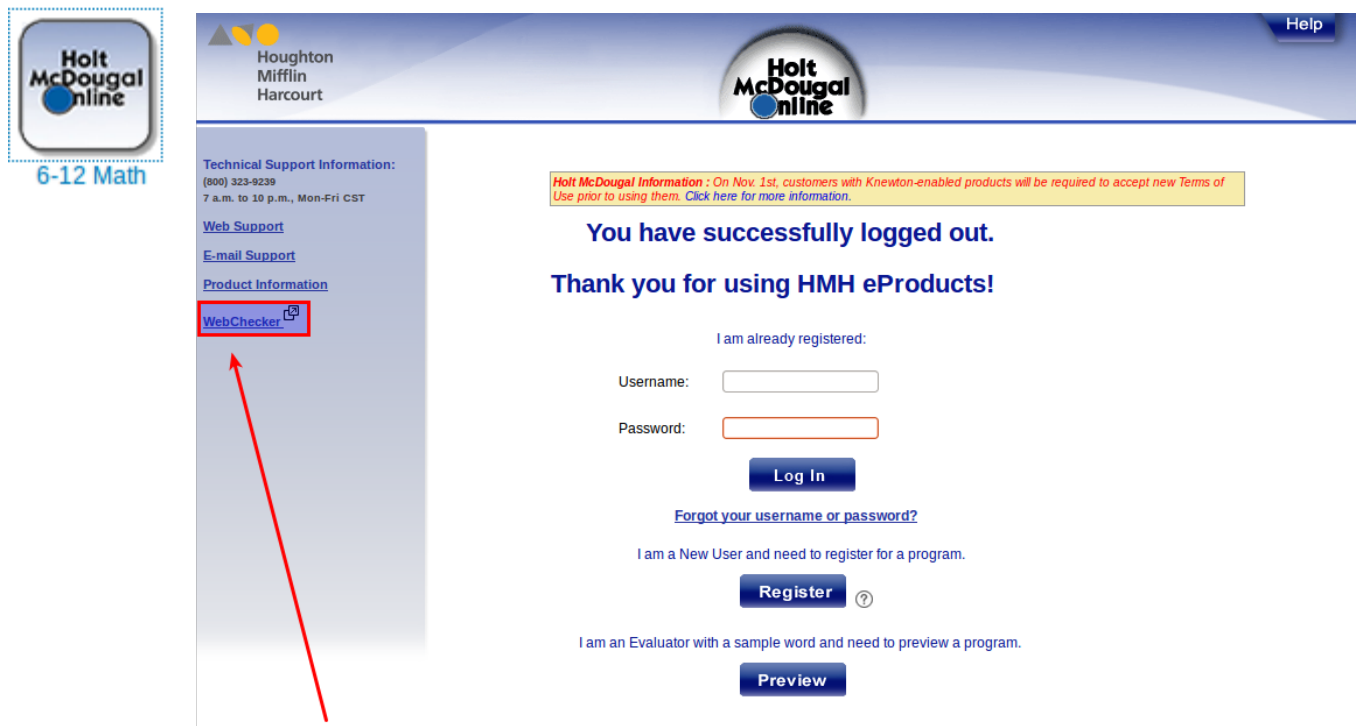

Once logged into my.hrw.com, students should verify that the required plug-ins exist on their computers. By clicking on the "Web Support Web Support Web Support" link on the home screen (on the left side), the webcheck link will allow students to install any plug-ins that they are missing (or that are outdated).

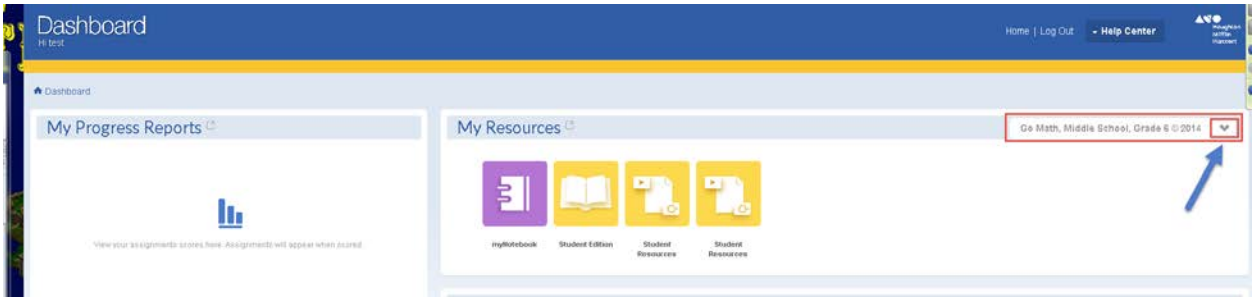

After logging in, students will see the Dashboard area, including a My Resources section containing "myNotebook", Student Edition, and Student Resources, with:

- $\checkmark$  The complete text of the print edition the school district has adopted from Holt McDougal.
- $\checkmark$  Audio and video resources that support instruction are streamed into the online edition.
- $\checkmark$  Glossaries in English and Spanish for key vocabulary words.
- $\checkmark$  Answer spaces where students may respond to quided questions from the textbook.
- $\checkmark$  Assignments and assessments that the teacher has assigned to individuals or groups of students in the class.

Finally, pop-ups should be allowed from the my.hrw.com site in order for the features to function properly.

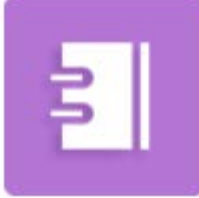

Will take you to a section where you can add notes about questions that you may have for the teacher or general observations that you want to remember.

myNotebook

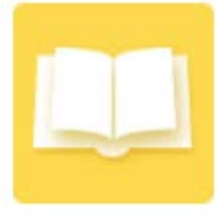

The online student edition contains the interactive lessons with vocabulary preview, real world videos, personal math trainer modules, and math on the spot tutorial videos all embedded in the lessons.

**Student Edition** 

There are also embedded questions and answers at points to check for understanding and assess readiness to continue the lesson.

The online text can also be bookmarked and notes can be added within the application and selected tools to help solve problems.

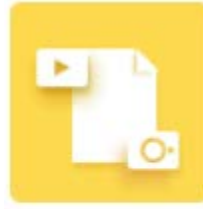

Student Resources Although it may look the same, the student resources are;

Static printable resources from the student online edition.

Spanish resources.

Video resources for both Math on the Spot and Real World Videos.

Are You Ready skills worksheets in PDF form

If you have troubles with the online content

If the site is UP but you can't access the page, try one of the below solutions:

# **Browser Related Problems**

Force a full refresh for the site. This can be achieved by pressing CTRL + F5 keys at the same time on your favorite browser (Firefox, Chrome, Explorer, etc.)

Clear the temporary cache and cookies on your browser to make sure that you have the most recent version of the web page. For instructions choose your browser from the icons below:

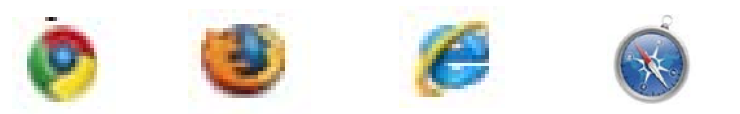

## **Step-by-Step Instructions**

**P** You have full control over your chrome browsing data. This data includes your browsing and download history, cache, cookies, passwords, and saved form data. Use the "Clear browsing data" dialog to delete all your data or just a portion of your data, collected during a specific period of time.

- 1. Click the **Chrome menu** on the browser toolbar.
- 2. Select **Tools**.
- 3. Select **Clear browsing data**.

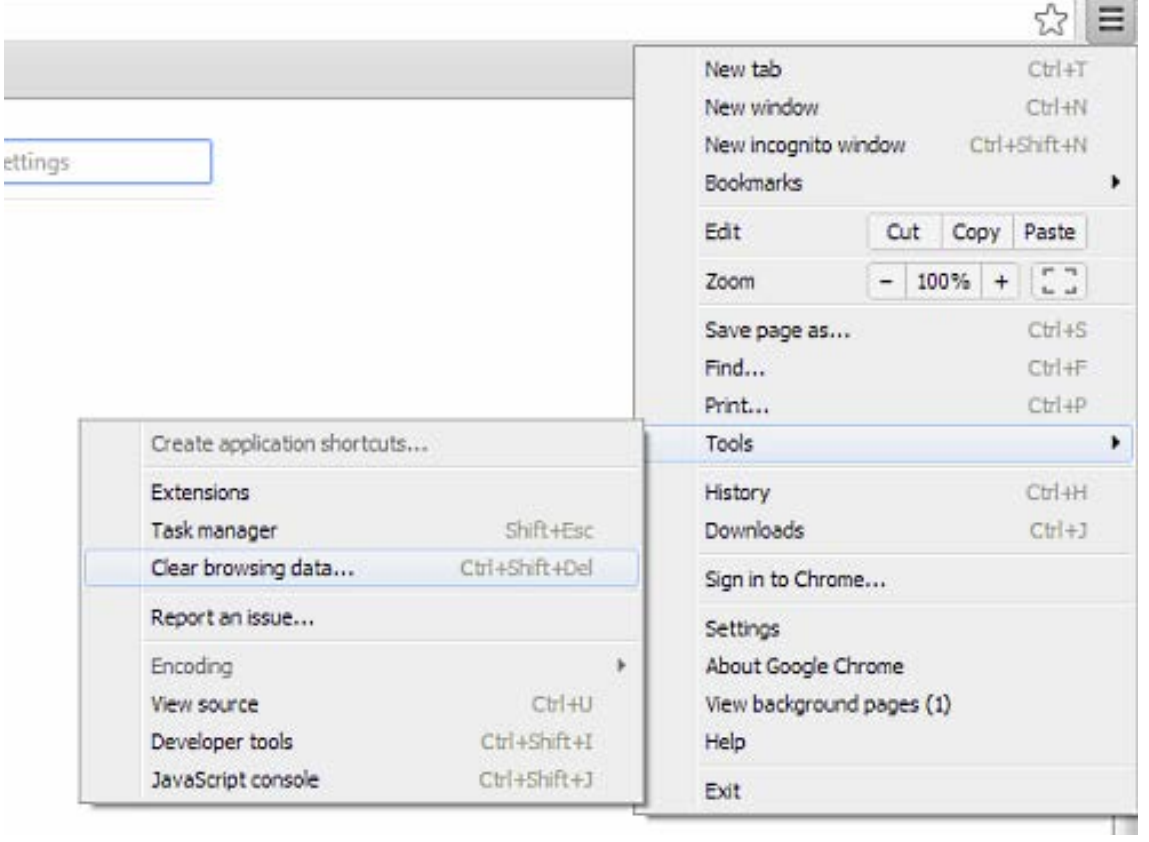

- 4. In the dialog that appears, select the checkboxes for the types of information that you want to remove.
- 5. Use the menu at the top to select the amount of data that you want to delete. Select beginning of time to delete everything.
- 6. Click **Clear browsing data**.

#### Clear browsing data

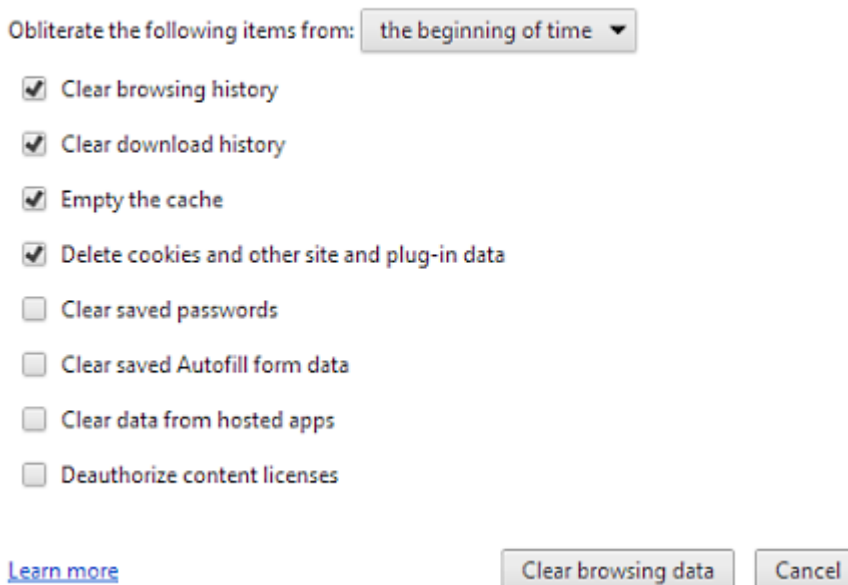

### **Step-by-Step Instructions**

The Firefox cache temporarily stores images, scripts, and other parts of websites while you are browsing. You should periodically clear the cache to allow your browser to function more efficiently.

- 1. At the top of the Firefox window, click on the **Firefox** button (Tools menu in Windows XP) and then click **Options** on the menu bar, click on the Firefox menu and select **Preferences**...
- 2. Select the **Advanced** panel.
- 3. Click on the **Network** tab.

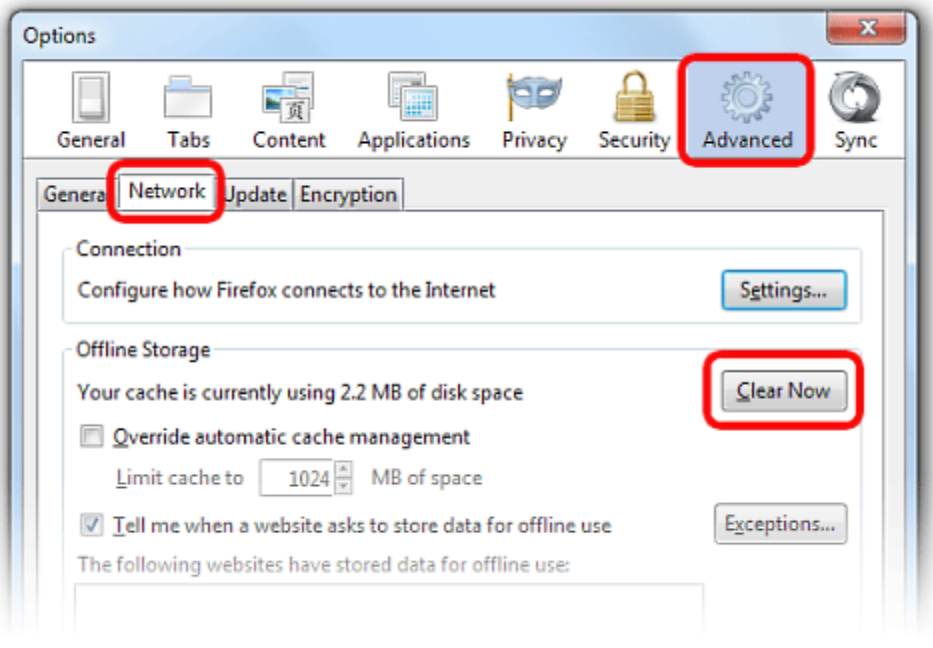

4. In the Offline Storage section, click **Clear Now**.

# **Step-by-Step Instruction for IE9 & IE8**

The information stored in Internet Explorer cache is sometimes incomplete or corrupt which makes clearing cache of a browser an important step in diagnosing website problems.

- 1. Click **Tools** in the left menu bar (if opened) or click on the **Gear icon** in the right toolbar.
- 2. Click **Internet Options** and choose the **General tab**.

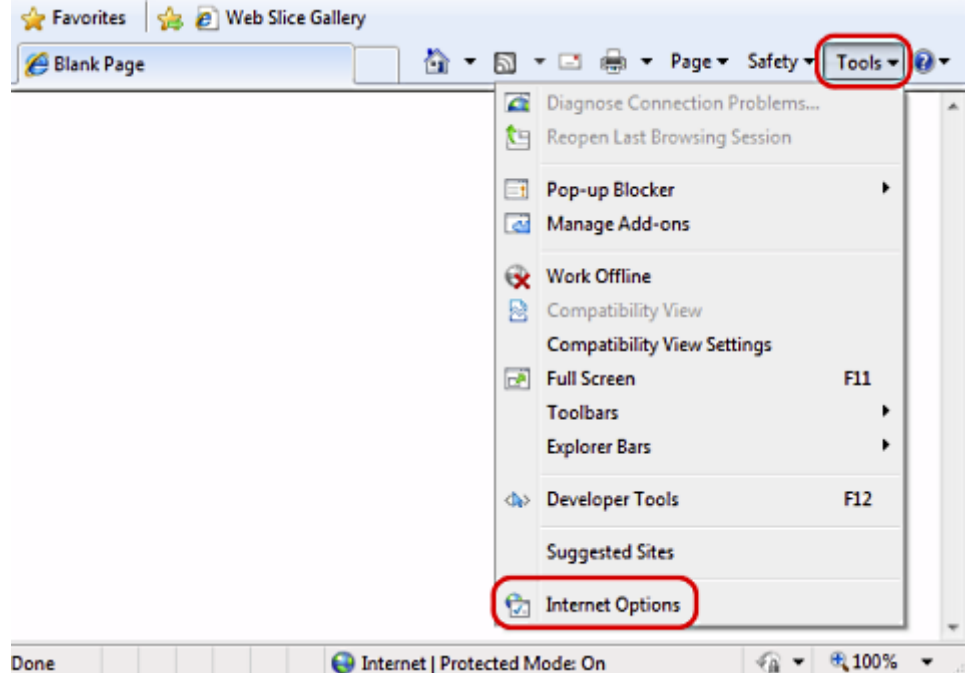

3. Click the **Delete...** button under the "**Browsing History**" section.

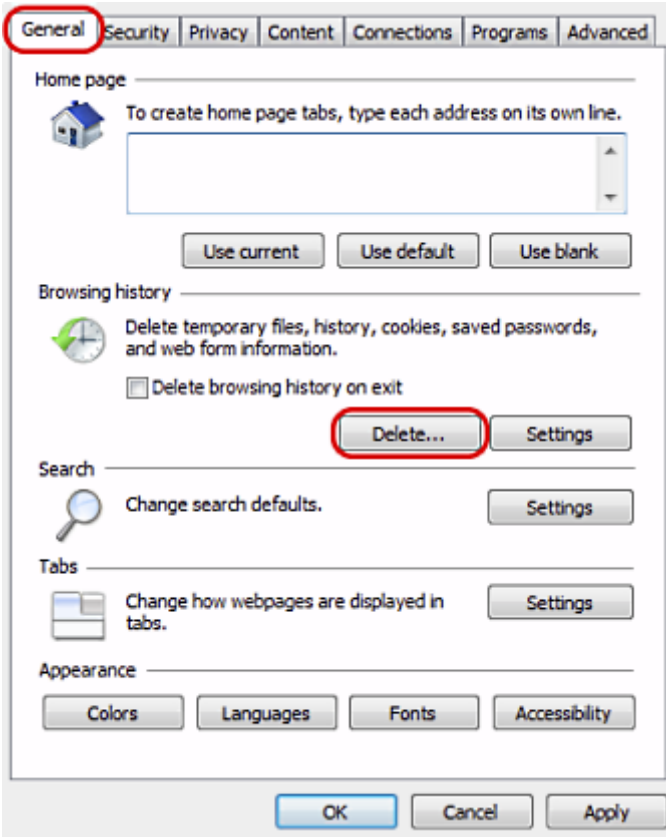

- 4. Make sure you uncheck "**Preserve Favorites Website Data**" at the top of this window.
- 5. Make sure you check all options below "Preserve Favorites Website Data" except Passwords.
- 6. Click the **Delete** button. Deleting files could take a while if you have a lot of files and history.

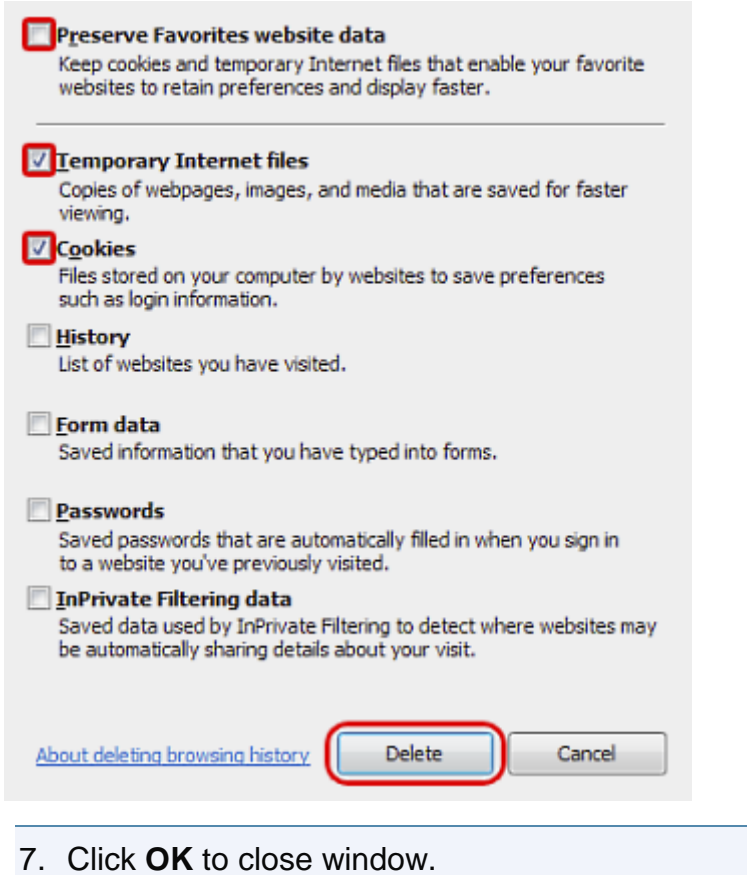

# **Safari 6 (OS X Mountain Lion): Remove cookies and other data**

Websites often store cookies on your hard disk. Cookies help websites identify you when you return so the site can provide services for you and show information that might be of interest to you.

Important: Changing your cookie preferences or removing cookies in Safari may change or remove them in other apps, including Dashboard.

- 1. Open Safari if it is not already open.
- 2. Choose Safari > Preferences, and then click Privacy.
- 3. Click Details.
- 4. Select one or more websites that stores cookies, and then click Remove or Remove All.
- 5. When you finish removing websites, click Done.